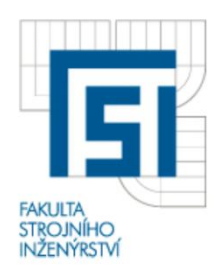

# VYSOKÉ UČENÍ TECHNICKÉ V BRNĚ FAKULTA STROJNÍHO INŽENÝRSTVÍ

ÚSTAV MECHANIKY TĚLES, MECHATRONIKY A BIOMECHANIKY

# **Komentovaný metodický list č. 07**

Vytvořil: Ing. Petr Marcián, Ing. Zdeněk Florian, CSc., Ing. Michal Mrázek v rámci grantového projektu FRVŠ 1402/2010/G1

- **Téma:** Vytvoření parametrického modelu geometrie segmentu dolní čelisti v programu SolidWorks.
- **Zadání:** Pomocí drátového modelu získaného z STL souboru, vytvořte parametrický model segmentu dolní čelisti s dentálním implantátem, jehož poloha bude řízená konfigurační tabulkou.

# **Řešení:**

Do programového prostředí SolidWorks importujte soubor *[drat\\_model.igs](http://biomechanika.fme.vutbr.cz/index.php?option=com_phocadownload&view=category&download=49%3Adrat_model.igs&id=3%3Afrvs_marcian&Itemid=60)*. Jedná se o drátový model vytvořený v programu CATIA (obr. 1), jehož tvorba je popsaná v metodickém listu 06.

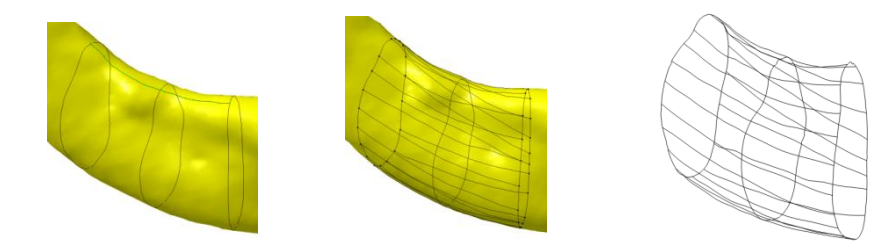

*Obr. 1: Drátový model vytvořený pomocí STL sítě.*

Nejprve vytvoříme v každém řezu novou rovinu pomocí tří bodů a přejmenujte ji pro snadnější orientaci ve feature manažeru. V první a poslední rovině vytvořte skicu a pomocí funkce *Splajn* a dostatečného počtu bodů namodelujte spojitou křivku kopírující řez (obr. 2).

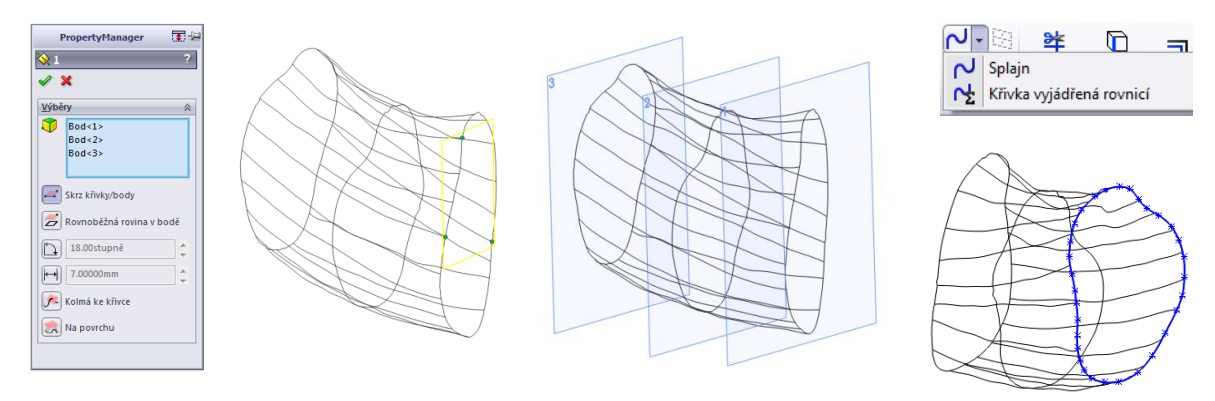

*Obr. 2: Vytvoření rovin pomocí tří bodů a uzavřené splajn křivky.*

Pomocí funkce spojit profily v hlavním panelovém menu vytvořte objemové těleso popisující vnější tvar kortikální kosti. Nejprve vyberte profily získané splajn křivkami a jako vodící křivky zvolte sérii importovaných čar.

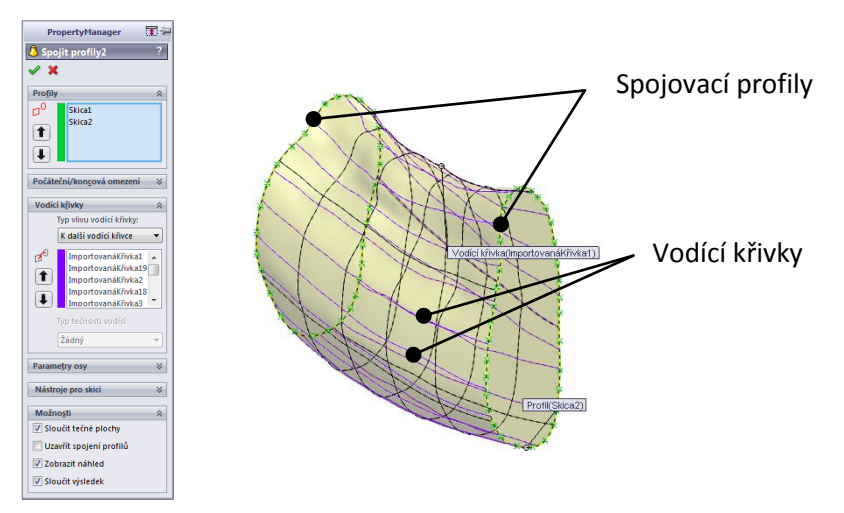

*Obr. 3: Vnější tvar kortikální kosti.*

Program SolidWorks obsahuje modul, který umožňuje načtení polygonových sítí. Jednoduchým způsobem je možné vytvářet plošný respektive objemový model podobně jako v CATII viz metodický list 06.

Zjistěte pomocí funkce *"Analýza odchylek sítě"* rozdíl mezi polygonální sítí a plochou popisující vnější tvar kosti (obr. 4). Nastavte měření odchylek mezi plochou a sítí a interval analýzy. Po vypočtení se vykreslí izolinie odchylek a k nim odpovídající barevná stupnice (obr. 4).

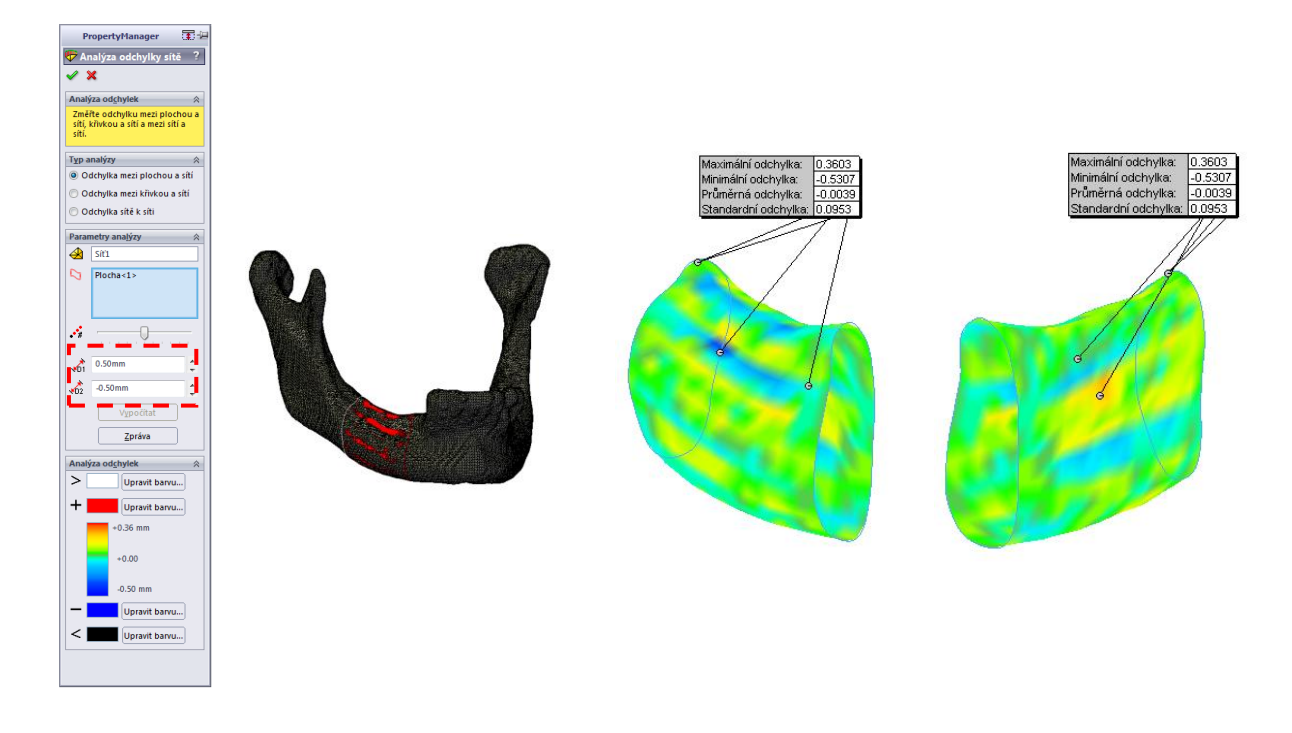

*Obr. 4: Analýza odchylek mezi původní STL sítí a plochou ohraničující kortikální kost.*

#### Parametrický model kortikální a spongiózní kosti

Kortikální kost má proměnou tloušťku. Ve spodní čelisti je v alveolárním výběžku podstatně tenčí než v části bazální. Aby bylo možné efektivně měnit tloušťku kosti, vytvořte ve třech rovinách skicu včetně kót a vazeb. Nejprve pomocí funkce *"Převést entity"* vykreslíte obrys předchozího splajnu, na který nanesete body a přidáte jim vazbu pevný (obr. 5 vlevo). Tyto body budou sloužit jako referenční, k nimž se budou vynášet kóty. Pro přesnější definici tloušťky navíc v každém bodě vyneste tečně ke splajnu osu a na ní v bodě vyneste na kolmici přímku, kterou zakótujte. Dodržte mezi vytvořenými prvky vazby, které jsou uvedeny na (obr 5). U řezů vytvořte stejný počet bodů a kót na přibližně stejných polohách. Na závěr ukončete skicu a vytvořte ve stejných rovinách novou a koncovými body zakótovaných přímek proložte splajn, tzv. řídící splajny.

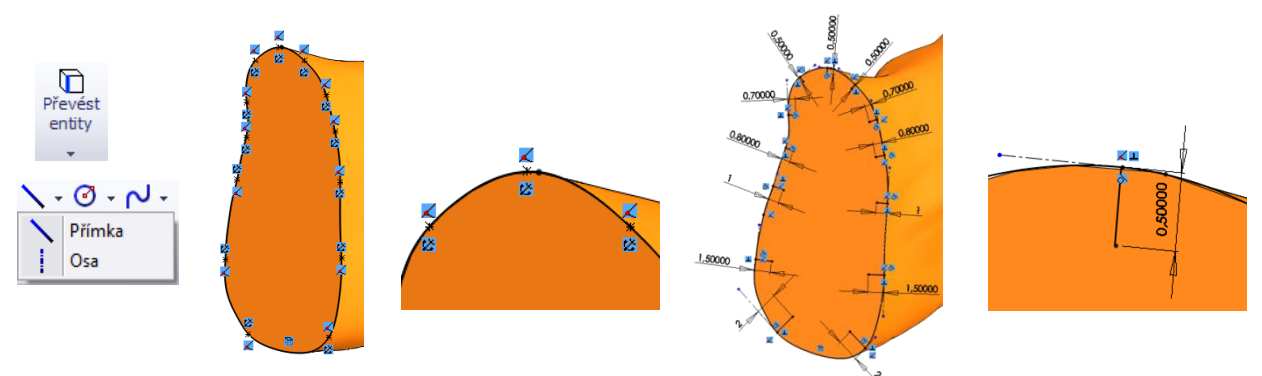

*Obr. 5: Vytvoření parametrické skici.*

Mezi každý řez umístěte další rovinu a vytvořte v ní skicu v závislosti na sousedních (obr. 7) tzv. řízené splajny. To provedete pomocí rovnice popisující jejich závislost. Nejprve si zjistěte označení kót v propety manageru (skládá se z názvu kóty a skici oddělené zavináčem). Poté vytvořte stejné vazby jako v předchozích řezech, ale při zadání velikosti kóty vyberte v roletovém menu *"Přidat rovnici"*. Objeví se okno, v němž zadejte přidat a zapište rovnici, například počítejte průměrnou hodnotu z obou vedlejších řezů. Proměnné je třeba zadávat do uvozovek. U takto definovaného rozměru se objeví na kótě symbol sumy.

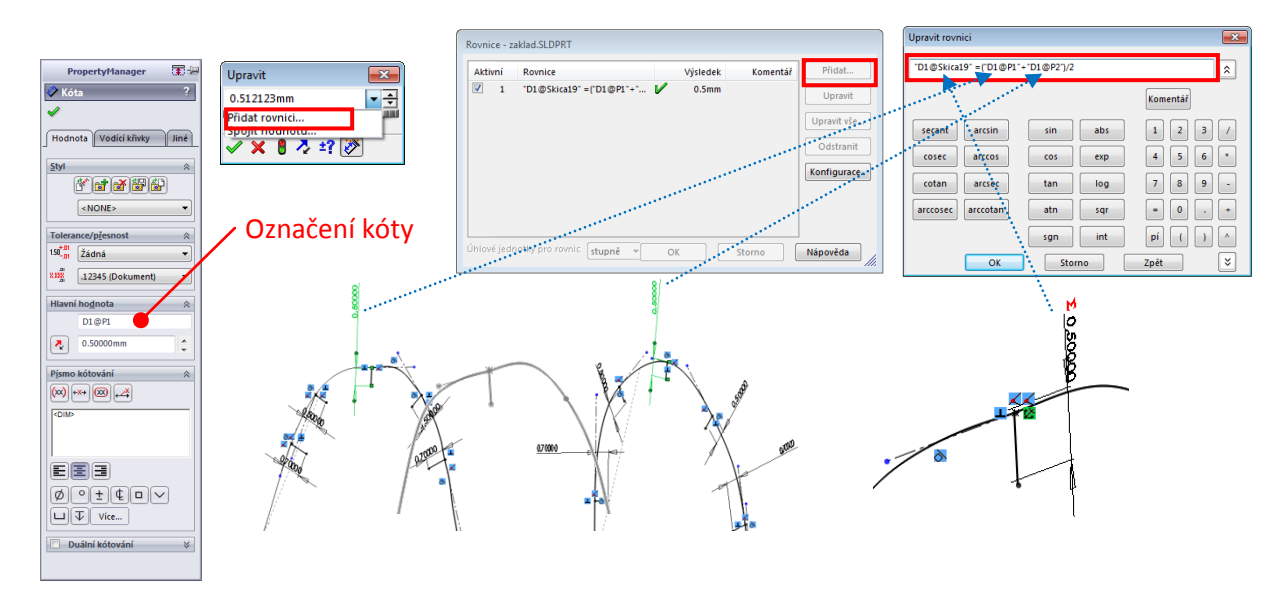

*Obr. 6: Vytvoření závislých řezů (řízených splajnů).*

Stejný způsobem jako v případě vytváření vnějšího tvaru kortikální kosti (obr. 3), vytvoříte vnější tvar kosti spongiózní. Navíc ještě vytvořte ve 3Dskicách čtyři vodící křivky (obr. 7). Nezapomeňte v nastavení funkce *"Spojit profily"* nechat prázdnou možnost *"Sloučit výsledek"*, jinak by došlo k booleovskému sečtení nově vytvořeného objemu k předchozímu objemu kortikální kosti. Pro kontrolu si zobrazte řezy obou vzniklých objemových těles (obr. 8).

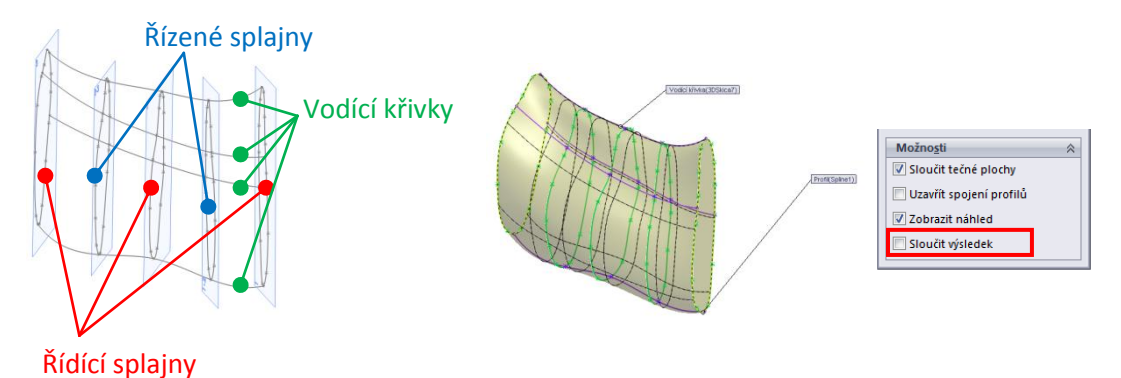

*Obr. 7: Vnější tvar spongiózní kosti – parametrický model.*

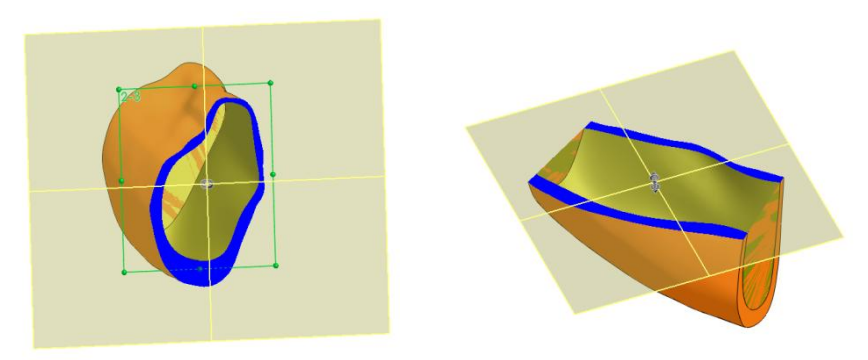

*Obr. 8: Řez modelem geometrie kosti.*

# Parametrický model válečkového implantátu

Nejprve je třeba zadat pomocí rovin a os budoucí polohu implantátu v prostoru. Obecně má těleso 6 stupňů volnosti. Jeden stupeň můžeme vynechat, jelikož válečkový implantát je osově symetrický.

Nejprve vytvoříme rovinu rovnoběžnou s první rovinou a pojmenujeme jí například implantat\_1 (obr. 9 vlevo). Tím je vymezen jeden ze tří posuvů a odebrán stupeň volnosti.

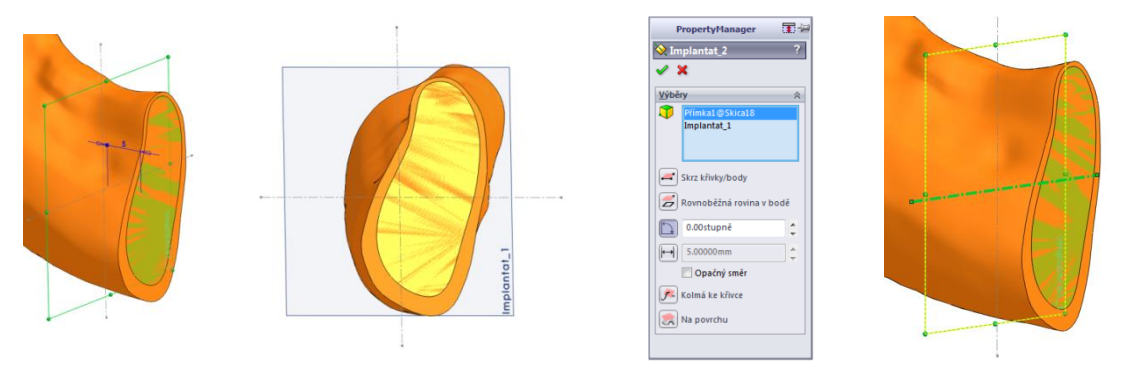

*Obr. 9: Roviny vymezující umístění implantátu v prostoru.*

V rovině implantat\_1 nakreslete osu, kolem které budete natáčet rovinu implantátu (obr. 9 vpravo). Pomocí roviny implantat\_1 a osy vytvořte novou rovinu implantat\_2, která je na vybraných objektech závislá. Tím dojde k vymezení jednoho ze dvou úhlů natočení (obr. 10).

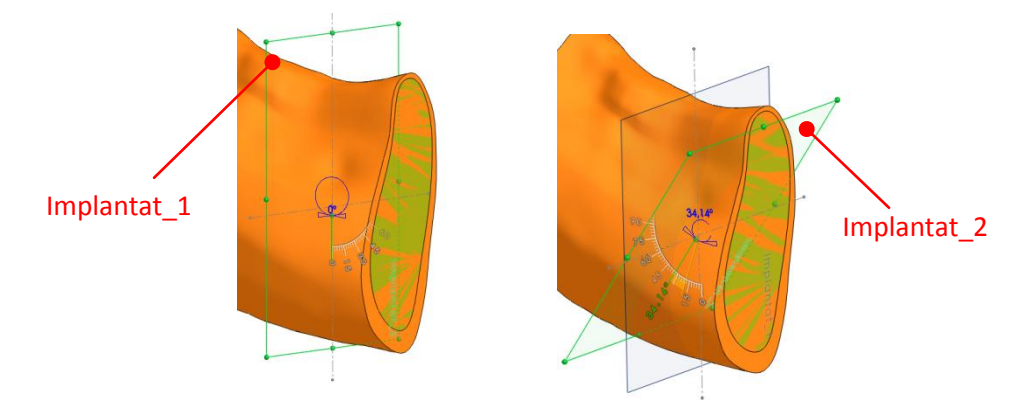

*Obr. 10: Rovina vymezující úhel natočení.*

V rovině implantat 2 vytvořte skicu, jejíž rotací vznikne tvar implantátu (obr. 10). Využijte vazeb a obrys jednoznačně zakótujte. Tři kóty na obrázku označené fialově vymezují dva posuvy a jedno natočení, tím dojde k odebrání zbývajících 3 stupňů volnosti.

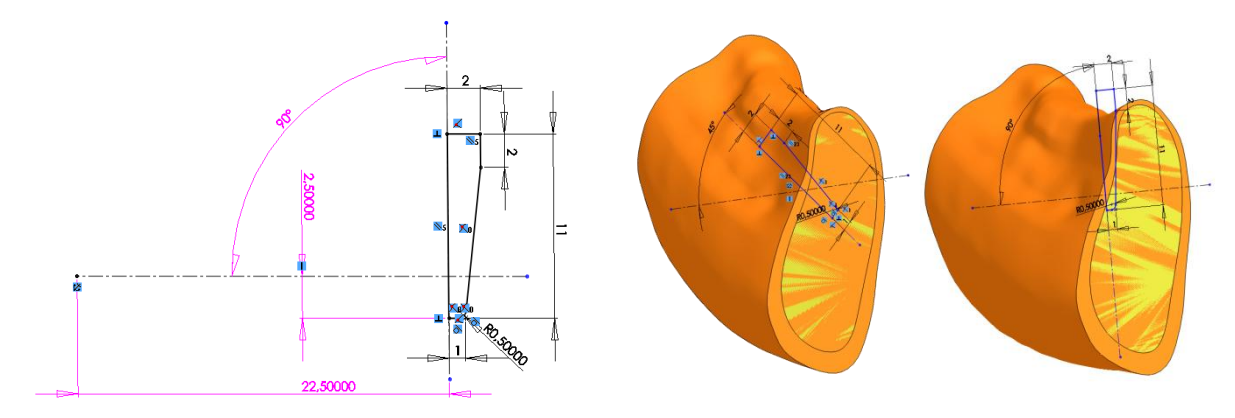

*Obr. 11: Skica implantátu.*

Při vytvoření modelu geometrie implantátu se vytvoří hrana na přechodu mezi krčkem a tělem implantátu. Tuto křivku je možné odstranit nahrazením původního obrysu splajnem (obr. 12 vpravo). Skicu nakreslíte ve stejné rovině jako v předchozím kroku a obrys z předchozí skici získáte funkcí *"Převést entity"*. Stejným způsobem vytvoříte v nové skice i okolí implantátu (obr. 12 vlevo) pomocí funkce *"Odsadit entity"* o tloušťce například 0.3 mm.

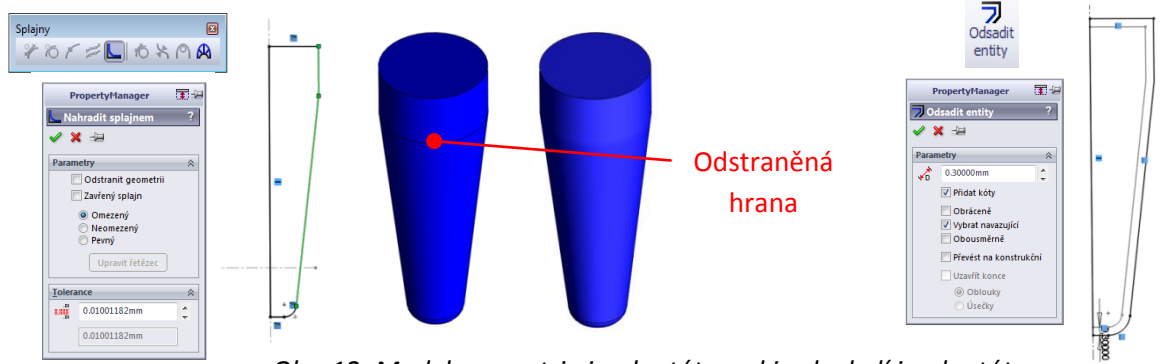

*Obr. 12: Model geometrie implantátu a skica k okolí implantátu.*

Při vytváření objemů implantátu a jeho okolí pomocí funkce *"Přidání rotací"* nezapomeňte mít deaktivovanou položku *"Sloučit objemy"* (obr. 6). Nyní jsou vytvořeny dohromady 4 dílčí objemová těla řešené soustavy (obr. 13).

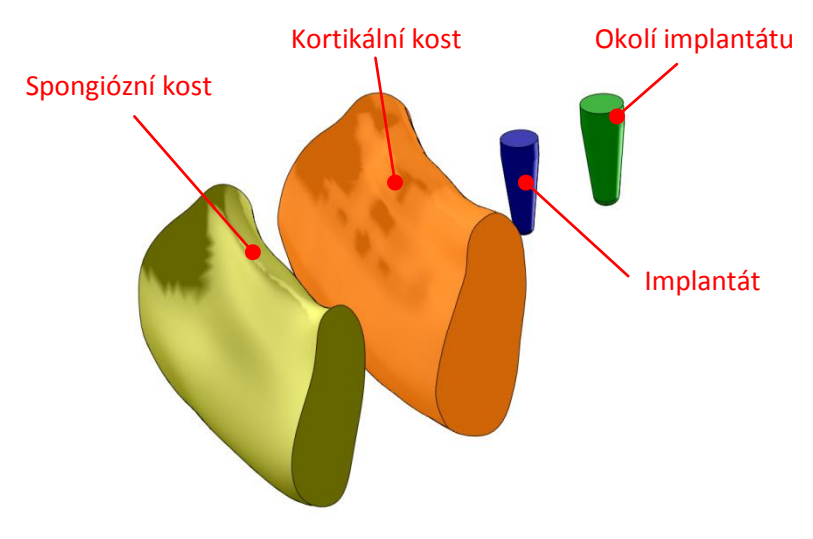

*Obr. 13: Dílčí modely geometrie.*

# Dělící roviny

Pro snadnější tvorbu konečnoprvkové sítě, je vhodné celý model rozřezat na dílčí podobjemy. Nejprve vytvořte sérii rovin pomocí základní roviny a pojmenujte si je pro snadnější orientaci například Řez\_1, Řez\_2 a Řez\_3 (obr. 14 vlevo). Vytvořte v každé rovině osu přibližně v polovině modelu a pomocí ní a předešlých rovin vytvořte sérii nakloněných rovin (obr. 14 vpravo) a pojmenujte je Řez\_4, Řez\_5 a Řez\_6.

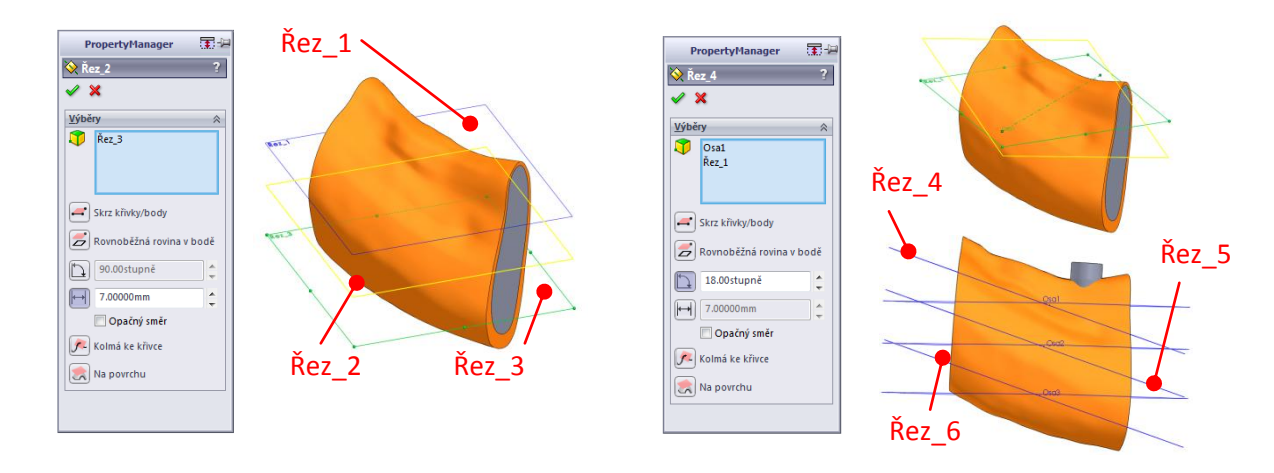

*Obr. 14: Vytvoření vodící křivky pro řezy.*

Poslední chybějící rovinou je rovina kolmá na rovinu označenou implantat\_2. Pomocí osy implantátu a zmíněné roviny vytvořte pod pravým úhlem novou rovinu a označte ji implantat\_3.

Takto získaný model všech dílů si uložte jako základní model, pomocí kterého vytvoříte dílčí modely celé soustavy.

### Konfigurační tabulka

Před vlastní tvorbou tabulky si zjistěte hlavní hodnoty pěti kót, kterými se řídí poloha a natočení implantátu, podobně jako na obrázku 6. V menu vložit zvolte tabulky a vyberte možnost *"Konfigurační tabulka"* (obr. 15)*.* Objeví se možnosti základního nastavení, které nechte na defaultních hodnotách. Následně se objeví seznam kót, v němž je možné přidat do tabulky ty kóty, které jsou řídící pro polohu a natočení implantátu.

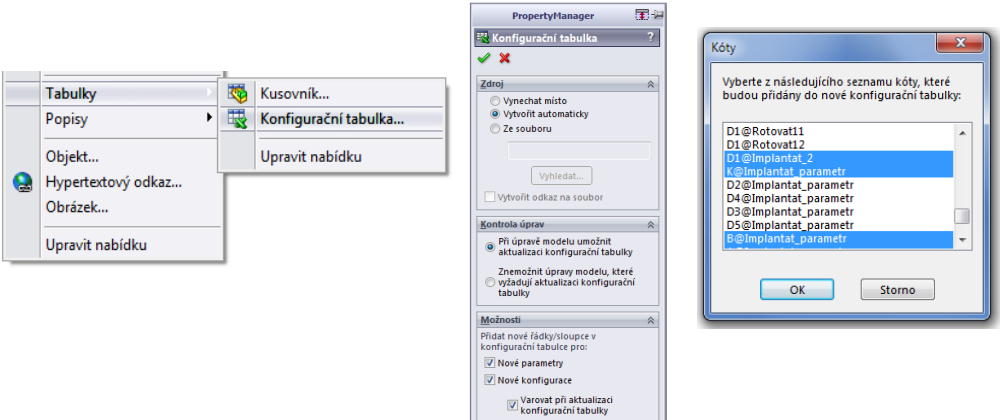

*Obr. 15: Vytvoření vodící křivky pro řezy.*

V feature manageru se vám objeví ve stromě nová konfigurační tabulka a k ní přiřazená výchozí konfigurace. Na pracovní ploše programu SolidWorks se ve výřezu objeví excelovské okno. V tabulce můžete do řádků pod výchozí konfiguraci přidávat další. Nejprve je nutné vyplnit jméno a do dalších buněk hodnotu kót. Na obrázku 16 jsou vyznačeny změny natočení implantátu. K tabulce je možné se vrátit kliknutím pravým tlačítkem myši ve feature manageru na konfigurační tabulku. Je možné ji otevřít i přímo v programu Excel.

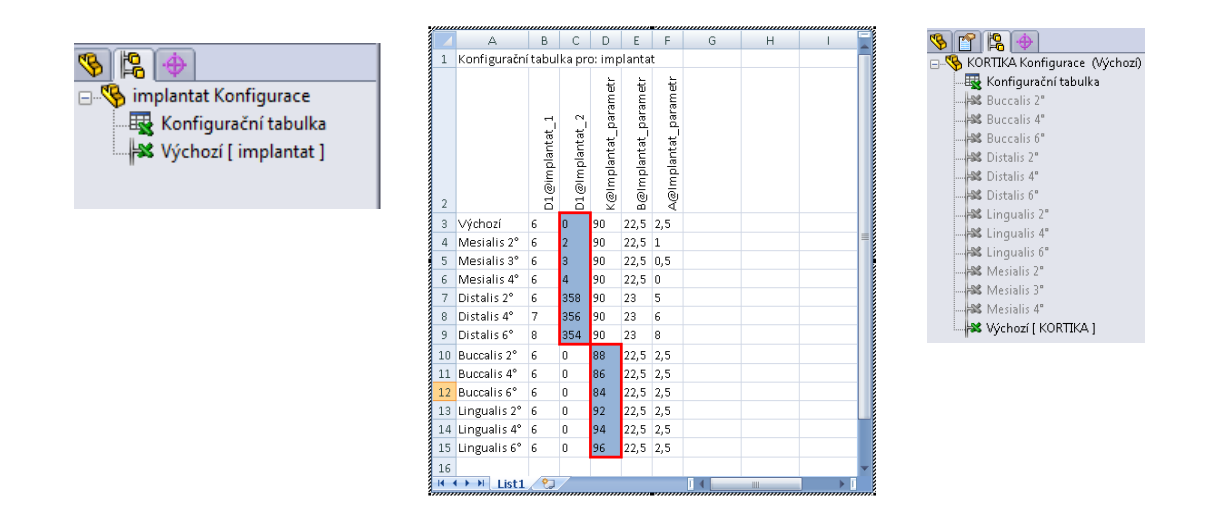

*Obr. 16: Vytvoření vodící křivky pro řezy.*

#### Kortikální kost

Pomocí booleovských operací příkazem "kombinovat" odečtěte od objemu kortikální kosti kost spongiózní spolu s okolím kosti (obr. 17). Přebytečným objemem je zde implantát, který odstraníte pomocí funkce *"Odstranit tělo"*.

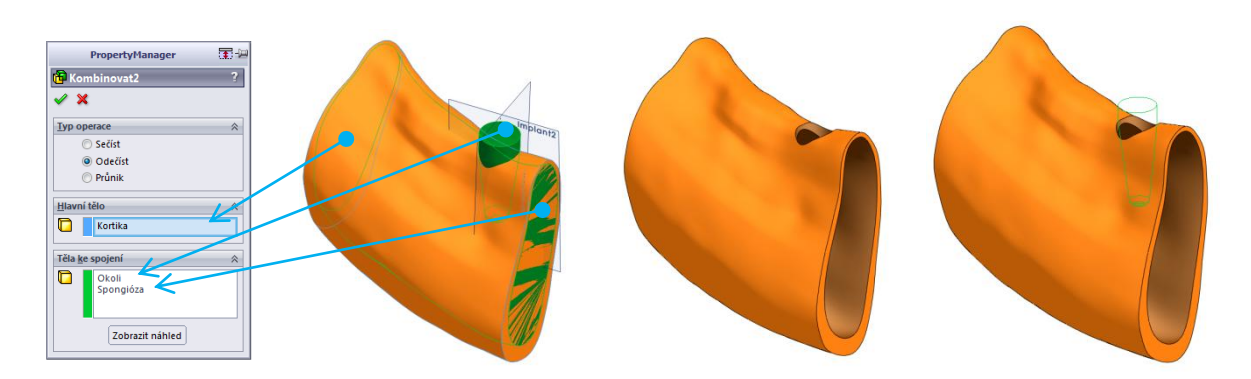

*Obr. 17: Kortikální kost po booleovském odečtení.*

Následně pomocí funkce "Rozdělit" vytvořte dva objemy s využitím prostřední roviny vytvořené na začátku pomocí tří bodů (obr. 2). V property manageru je nutné každý objem zaškrtnout. Pravou polovinu modelu poté skryjte a rozdělte na tři části pomocí rovin označených Řez\_1 až Řez\_2 (obr. 18 vpravo). Stejně postupujte i při rozdělení druhé části objemu pomocí rovin označených Řez\_4 až Řez\_6.

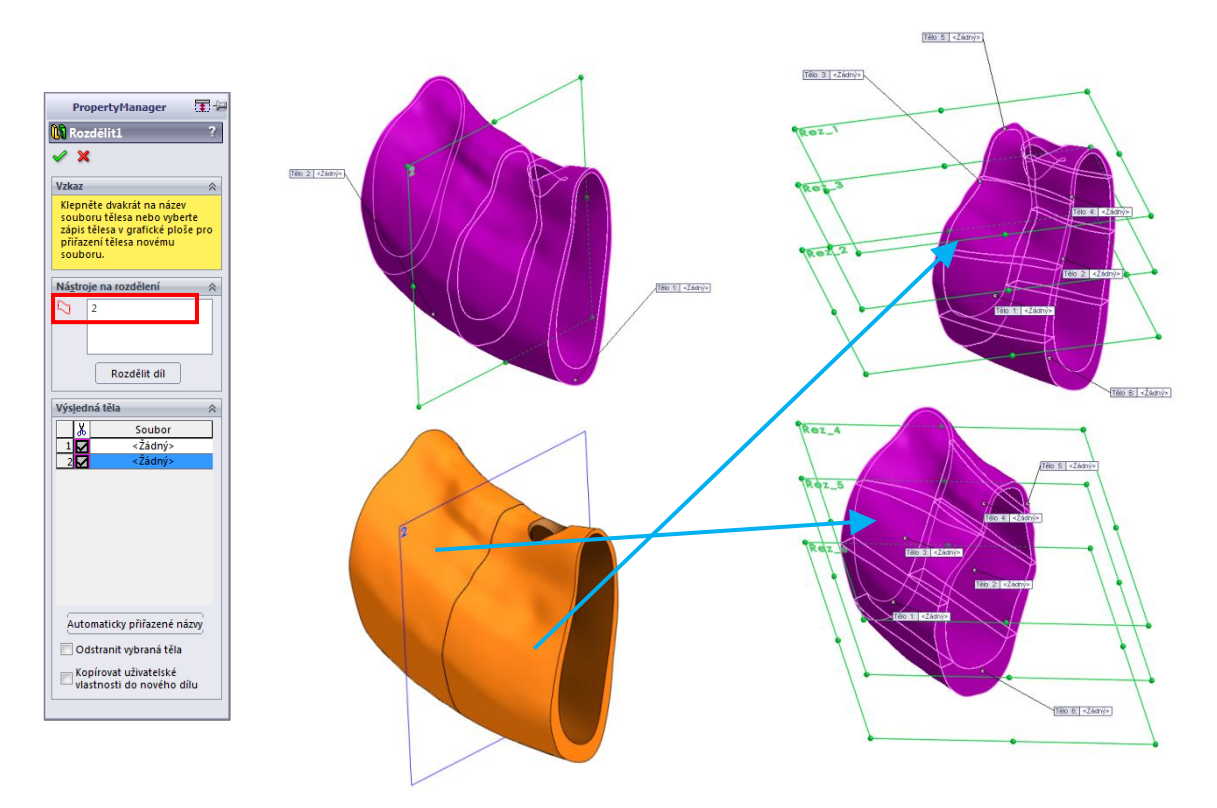

*Obr. 18: Rozdělení kortikální kosti na dílčí objemy.*

Na závěr pomocí rovin implantat\_2 a implantat\_3 funkcí "Rozdělovací křivka" rozdělte plochu, jak je ukázáno na obrázku 19. Nastavte možnost rozdělení jako průsečík.

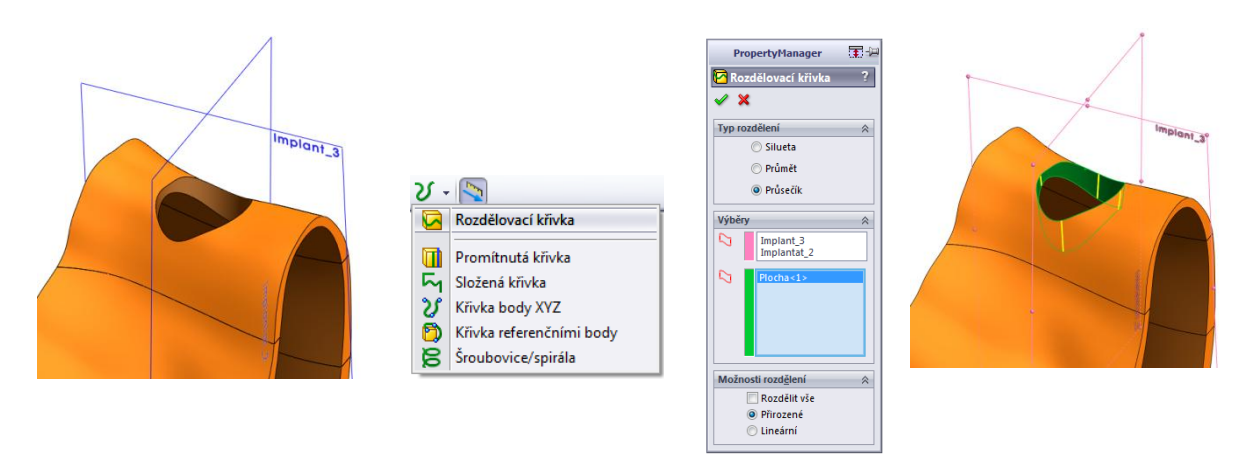

*Obr. 19: Rozdělení plochy.*

Takto vytvořený model kortikální kosti uložte pod jiným názvem a otevřete model původní.

# Spongióza

Při tvorbě modelu spongiózní kosti postupujte obdobně jako v předchozím případě. Nejprve booleovskými operacemi odečtete okolí implantátu od kosti a smažte objemová těla kortikální kosti a implantátu (obr. 19).

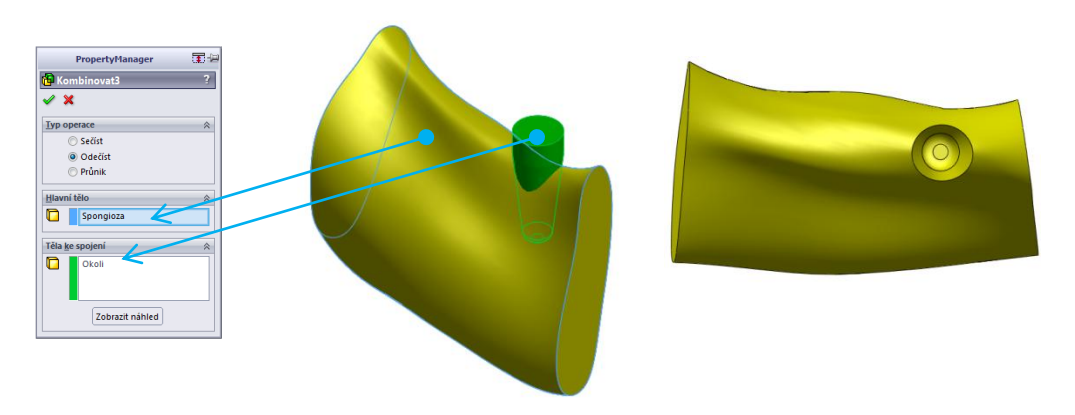

*Obr. 20: Spongiózní kost vzniklá booleovským odečtením.*

Funkcí "Rozdělit" vytvořte dva objemy s využitím prostřední roviny vytvořené na začátku pomocí tří bodů (obr. 2). Pravou polovinu modelu poté skryjte a rozdělte na tři části pomocí rovin označených Řez\_1 až Řez\_3 (obr. 21 vpravo nahoře). Stejně postupujte i při rozdělení druhé části objemu pomocí rovin označených Řez\_4 až Řez\_6. Rovinami implantat\_2 a implantat\_3 rozdělte na čtyři části plochy vzniklé po odečtení okolí implantátu (obr. 21 vpravo dole). Tímto způsobem se předepisuje přímo rozdělení křivek a ve výpočtovém systému ANSYS se tak snadněji spojí geometrie.

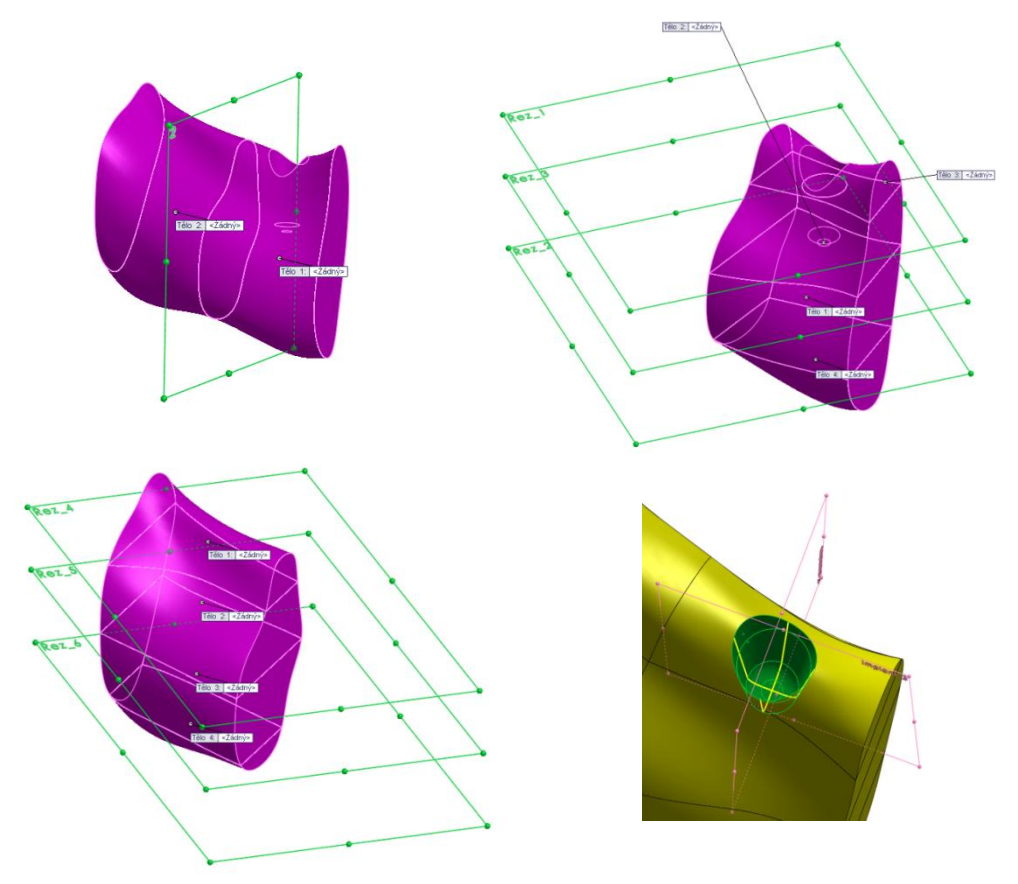

*Obr. 21: Rozdělení kortikální kosti na dílčí objemy.*

Takto vytvořený model spongiózní kosti uložte pod jiným názvem a otevřete model původní.

# Okolí implantátu

Nejprve pomocí booleovského odečtení vytvořte skořepinu odečtením implantátu od modelu okolí. Poté rozdělte objem pomocí plochy popisující vnější tvar kortikální kosti a kosti spongiózní (obr. 22 a 23). Nakonec rozdělte pomocí rovin implantat\_2 a implantat\_3 na 12 objemů vzniklé těleso a odstraňte přebytečné objemy.

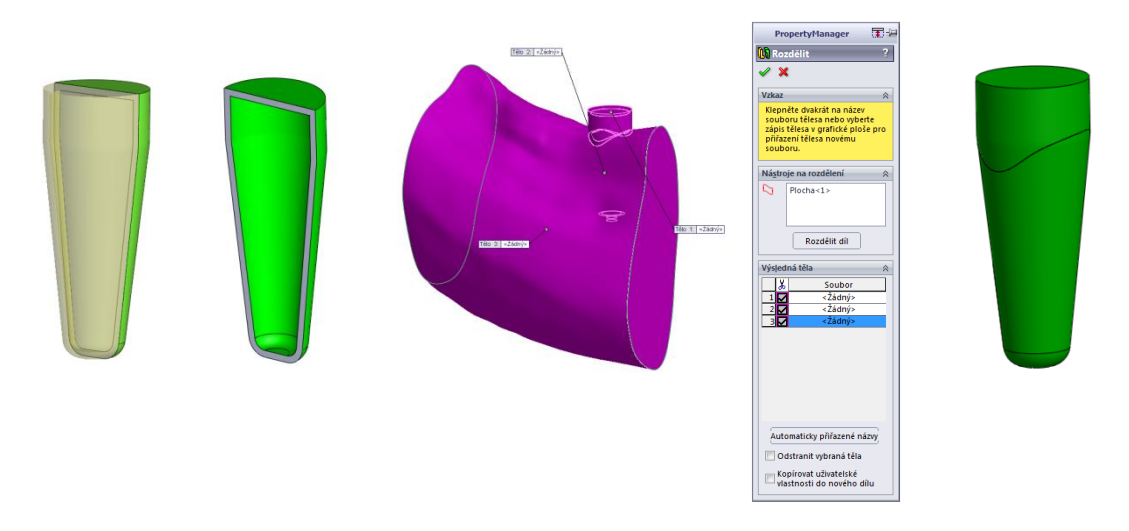

*Obr. 22: Rozdělení na dílčí objemy.*

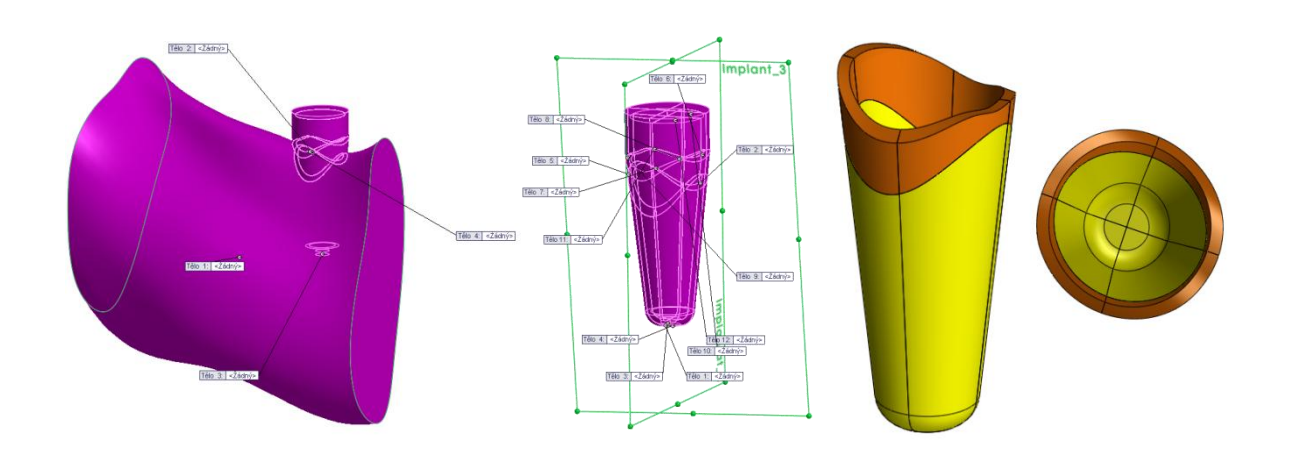

*Obr. 23: Okolí implantátu.*

Takto vytvořený model okolí implantátu uložte pod jiným názvem a otevřete model původní a odstraňte všechna těla a implantát rozdělte pomocí rovin implantat\_2 a implantat\_3 na čtyři díly (obr. 24). Následně uložte pod novým názvem.

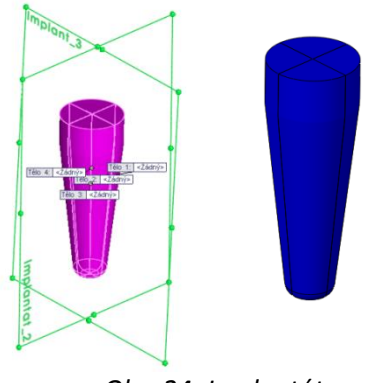

*Obr. 24: Implantát.*

# Sestava

Vytvořte novou sestavu a načtěte všechny uložené dílčí modely. Rovnou potvrzujte volbu vložit a nezadávejte mezi jednotlivá tělesa žádné vazby, automaticky se nastaví všechny součásti jako pevné (obr. 25).

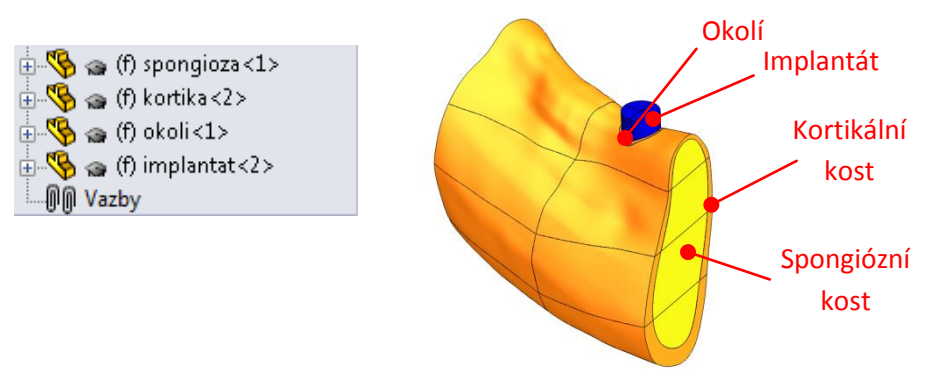

*Obr. 25: Sestava kosti s implantátem.*

# Změna topologie

Nyní můžete změnou konfigurace, kterou je nutné nastavit u všech dílčích modelů soustavy (obr. 26), libovolně natáčet a měnit polohu implantátu. Tímto způsobem je možné během několika málo sekund vytvořit zcela jinou konfiguraci (obr. 27) a nezdržovat se komplikovanou tvorbou modelu.

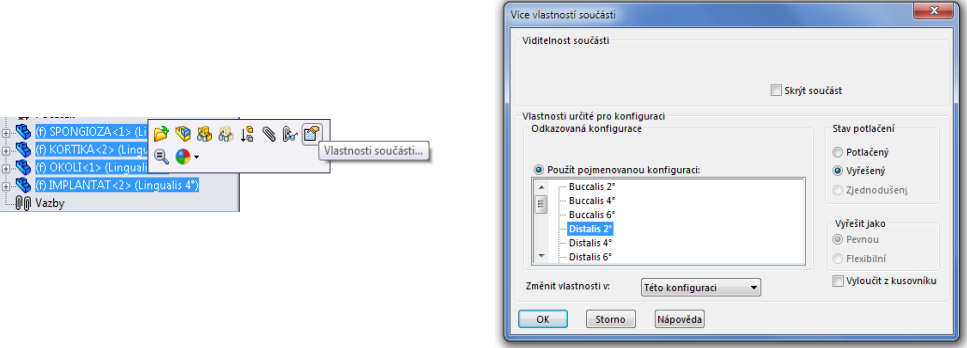

*Obr. 26: Změna konfigurace.*

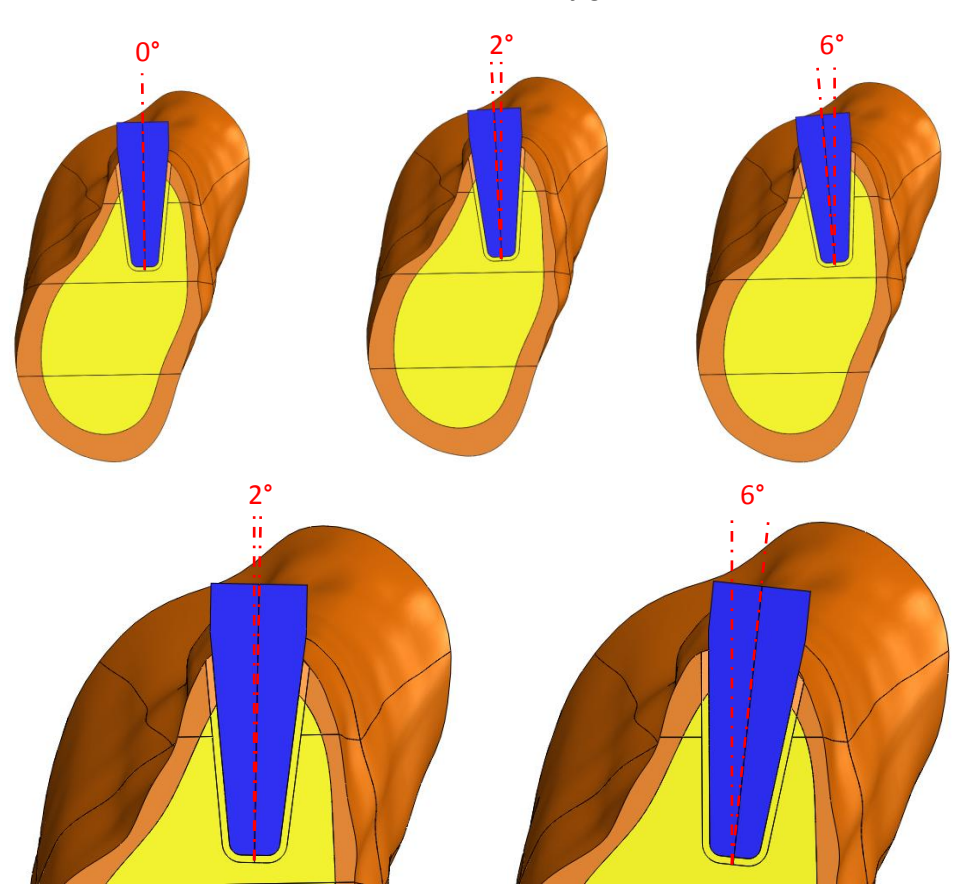

*Obr. 27: Modifikace natočení implantátu.*

# Závěr

Cílem tohoto zadání bylo vytvoření parametrického modelu segmentu spodní čelisti s válečkovým dentálním implantátem a jeho vymezení pomocí parametrů v prostoru konfigurační tabulkou. Tvorba vyžaduje základní uživatelské znalosti modelování v programu SolidWorks. Funkce jsou jasně vysvětleny a doplněny řadou objasňujících obrázků.

Součásti dokumentu jsou i [přílohy](http://biomechanika.fme.vutbr.cz/index.php?option=com_phocadownload&view=category&download=67%3A007priloha_sw.pdf&id=3%3Afrvs_marcian&Itemid=60&start=20&lang=cs), v nichž jsou vytvořené náhledy modelů geometrie, jimiž je možné po kliknutí rotovat a pohybovat.

# OTÁZKY A ÚKOLY:

1. Vytvořte konfigurační tabulku, pomocí které budete měnit tloušťku kortikální kosti.